# **GARMIN.**

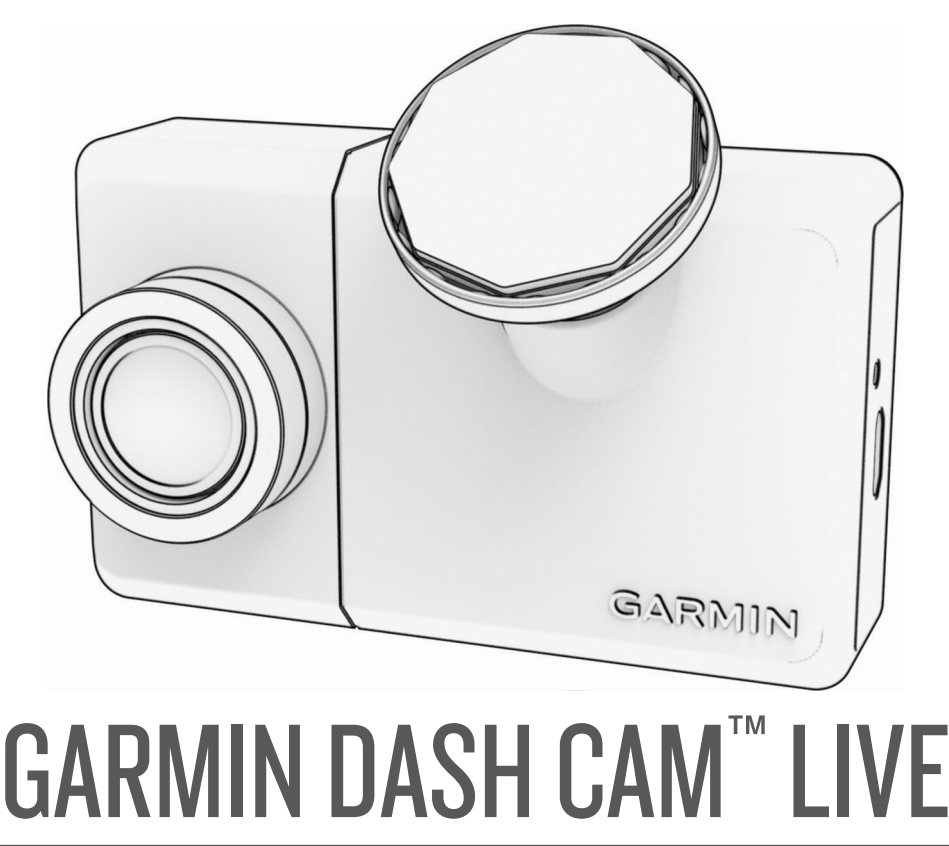

Brugervejledning

#### © 2022 Garmin Ltd. eller dets datterselskaber

Alle rettigheder forbeholdes. I henhold til lovgivningen om ophavsret må denne vejledning ikke kopieres, helt eller delvist, uden skriftligt samtykke fra Garmin. Garmin forbeholder sig retten til at ændre eller forbedre sine produkter og til at ændre indholdet af denne vejledning uden at være forpligtet til at varsle sådanne ændringer og forbedringer til personer eller organisationer. Gå til [www.garmin.com](http://www.garmin.com) for at finde aktuelle opdatringer og supplerende oplysninger om brugen af dette produkt.

Garmin® og Garmin logoet er varemærker tilhørende Garmin Ltd. eller dets datterselskaber, registreret i USA og andre lande. Garmin Dash Cam™, Garmin Express™ og Travelapse™ er varemærker tilhørende Garmin Ltd. eller dets datterselskaber. Disse varemærker må ikke anvendes uden udtrykkelig tilladelse fra Garmin.

Navnet BLUETOOTH® og de tilhørende logoer ejes af Bluetooth SIG, Inc., og enhver brug deraf af Garmin foregår på licens. microSD® og microSD logoet er varemærker tilhørende SD-3C, LLC. Wi-Fi® er et registreret varemærke tilhørende Wi-Fi Alliance Corporation.

M/N: A04281

## Indholdsfortegnelse

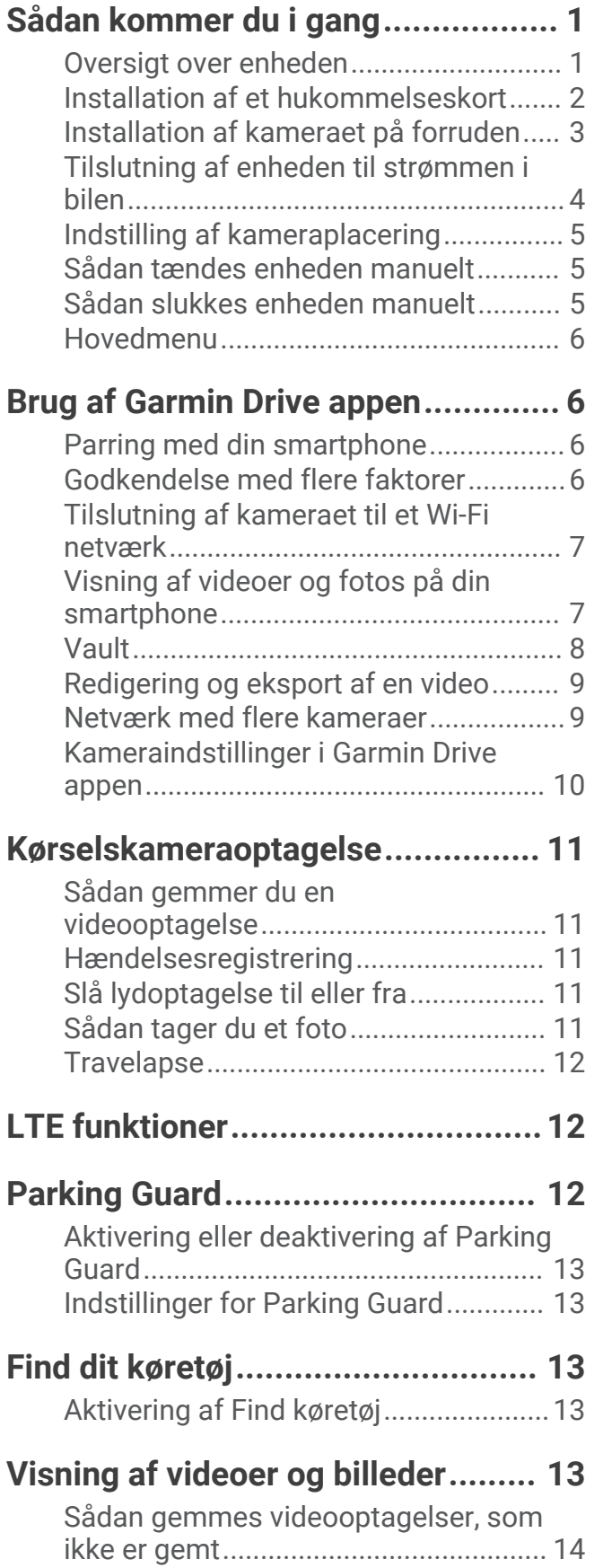

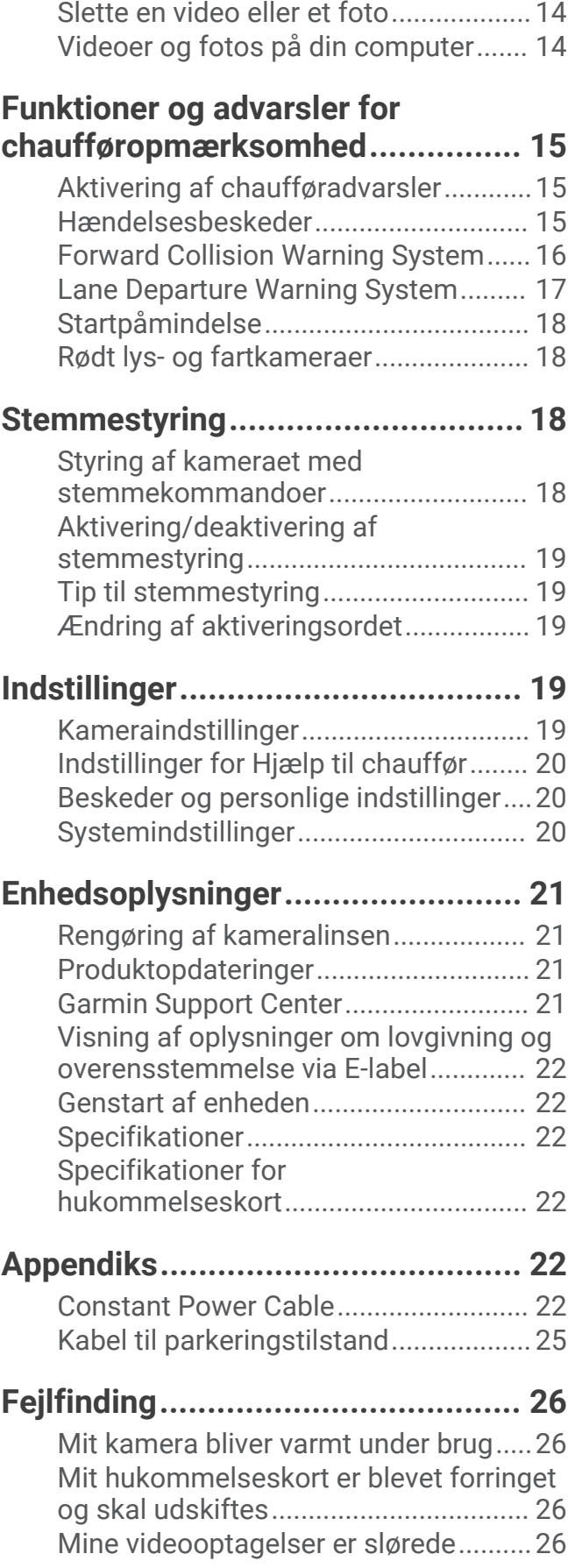

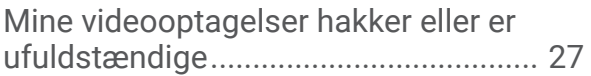

## Sådan kommer du i gang

#### **ADVARSEL**

<span id="page-4-0"></span>Se guiden *Vigtige produkt- og sikkerhedsinformationer* i æsken med produktet for at se produktadvarsler og andre vigtige oplysninger.

## Oversigt over enheden

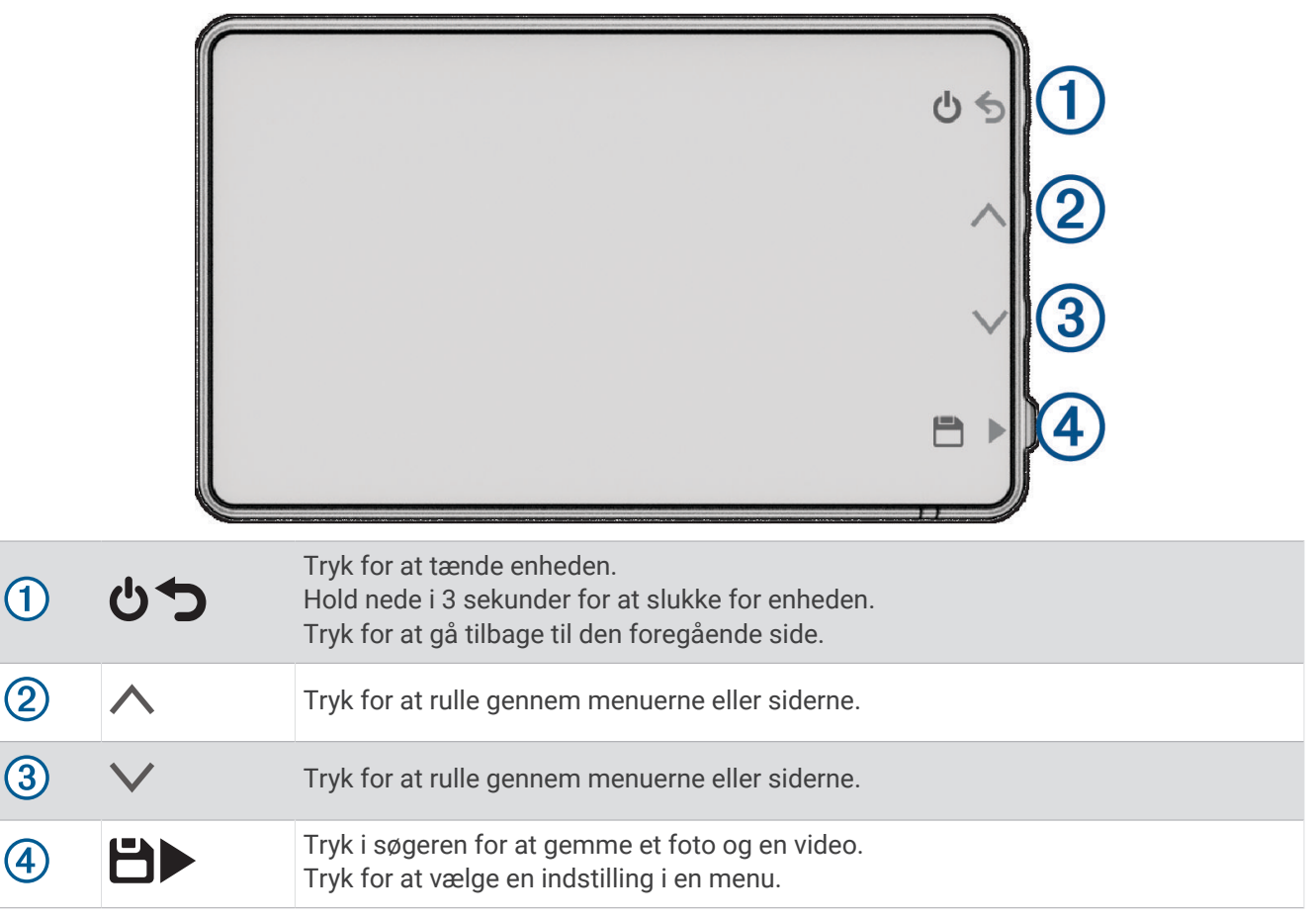

## <span id="page-5-0"></span>Installation af et hukommelseskort

Hvis du vil optage video, skal du installere et kompatibelt hukommelseskort (*[Specifikationer for](#page-25-0) [hukommelseskort](#page-25-0)*, side 22). Der følger et hukommelseskort med visse enhedsmodeller.

**1** Indsæt hukommelseskortet  $\overline{1}$  i stikket  $\overline{2}$ .

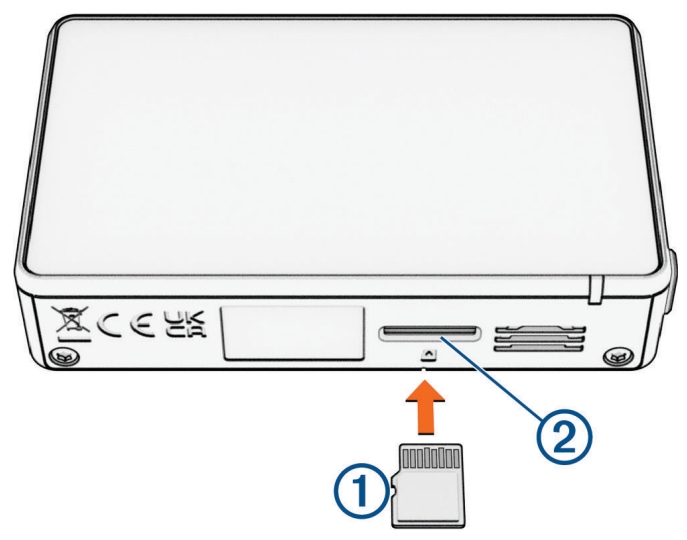

**2** Skub det ind, indtil det klikker på plads.

#### Formatering af hukommelseskortet

Kameraet kræver et hukommelseskort, der er formateret ved hjælp af exFAT filsystemet. Du kan bruge kameraet til at formatere dit kort ved hjælp af dette filsystem.

Du bør formatere hukommelseskortet mindst én gang hver 6. måned for at forlænge hukommelseskortets levetid. Du skal også formatere et helt nyt hukommelseskort, hvis det ikke er formateret ved hjælp af exFAT filsystemet.

**BEMÆRK:** Hvis du formaterer hukommelseskortet, bliver alle videoer, fotos og data på kortet slettet.

- **1** Slut kameraet til strøm.
- **2** Vælg **Indstillinger** > **Kamera** > **Formater kort**.
- **3** Lad kameraet være sluttet til strøm, indtil formateringen er fuldført.

Når formateringen er fuldført, viser kameraet en meddelelse og begynder optagelsen.

#### Sådan fjerner du hukommelseskortet

#### *BEMÆRK*

Hvis hukommelseskortet tages ud, mens enheden er tændt, kan det medføre tab af data eller beskadige enheden.

- **1** Sluk enheden.
- **2** Skub kortet ind, indtil det klikker på plads.
- **3** Slip kortet.

Kortet skubbes ud af porten.

## <span id="page-6-0"></span>Installation af kameraet på forruden

#### *BEMÆRK*

Den selvklæbende holder er beregnet til længerevarende montering og kan være svær at afmontere. Du bør omhyggeligt overveje dens placering, før du monterer holderen.

**BEMÆRK:** Du skal vælge en monteringsplacering, som gør det nemt at fjerne enheden fra den magnetiske holder til opbevaring og kamerabetjening.

Når du monterer den selvklæbende holder på forruden, skal den omgivende temperatur være fra 21° til 38 °C (fra 70° til 100 °F).

- **1** Rengør forruden med vand eller sprit og en fnugfri klud. Forruden skal være fri for støv, voks, olie eller andre belægninger.
- **2** Fjern den beskyttende film fra holderens klæbemiddel.

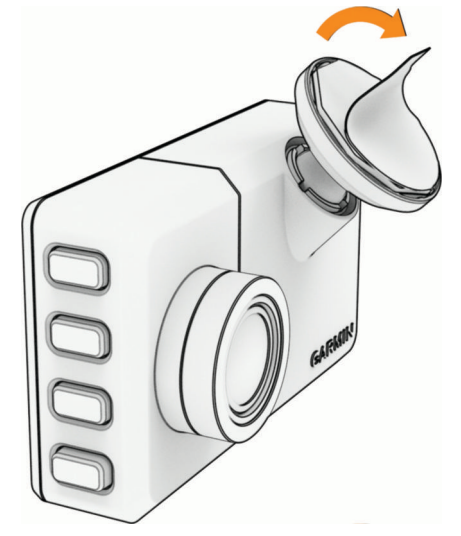

**3** Anbring holderen på monteringsstedet.

**TIP:** Klæbemidlet er ekstremt klistret. Undgå at lade klæbemidlet komme i kontakt med forruden, før holderen er anbragt korrekt og sidder lige.

**4** Tryk holderen hårdt mod forruden, og bevar trykket i 30 sekunder. Dette bevirker, at holderens klæbemiddel kommer ordentligt i kontakt med forruden.

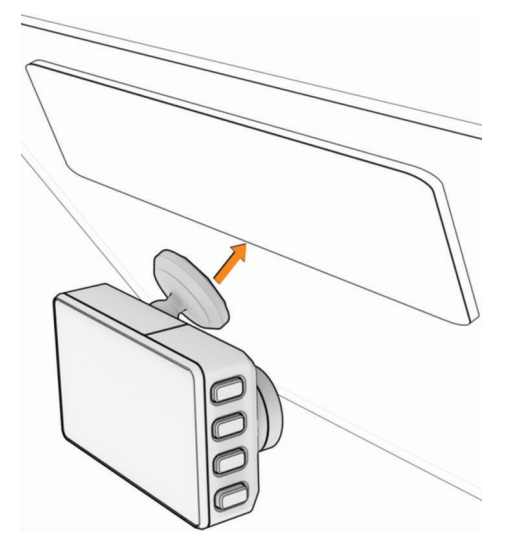

## <span id="page-7-0"></span>Tilslutning af enheden til strømmen i bilen

**1** Slut strømkablet til kameraets USB-stik.

Du kan bruge et af de medfølgende kabler til at strømforsyne kameraet. Det længste kabel på 4 m (13 fod) forbindes med kablet, der vender opad. Det korte kabel på 1,5 m (5 fod) forbindes med kablet, der vender nedad.

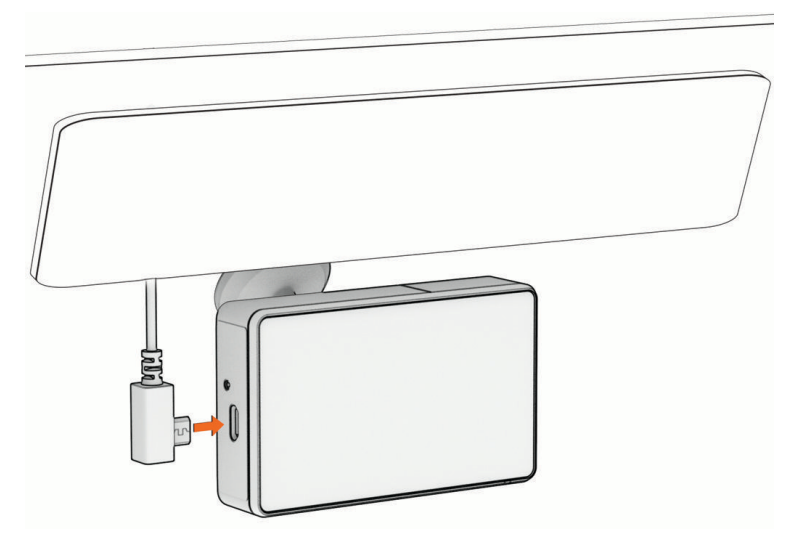

**2** Før strømkablet til bilens strømudtag.

**BEMÆRK:** Du skal koble kameraet til strømforsyningen ved hjælp af den medfølgende adapter til bilens strømforsyning og undgå at bruge køretøjets USB-port. Køretøjets USB-port giver muligvis ikke nok strøm til pålidelig kamerabetjening. Kameraet kan også skifte til USB-lagerenhedstilstand, hvis du slutter det til køretøjets USB-port ved hjælp af det korte kabel. Kameraet kan ikke optage video eller oprette forbindelse til din smartphone, mens det er i USB-lagerenhedstilstand.

Det lange, lette strømkabel er beregnet til at blive ført opad for usynlig montering. Hvis du vil skjule det 4 m (13 fod) lange kabel, skal du føre det bag køretøjets beklædning langs forruden, dørrammen eller instrumentbrættet.

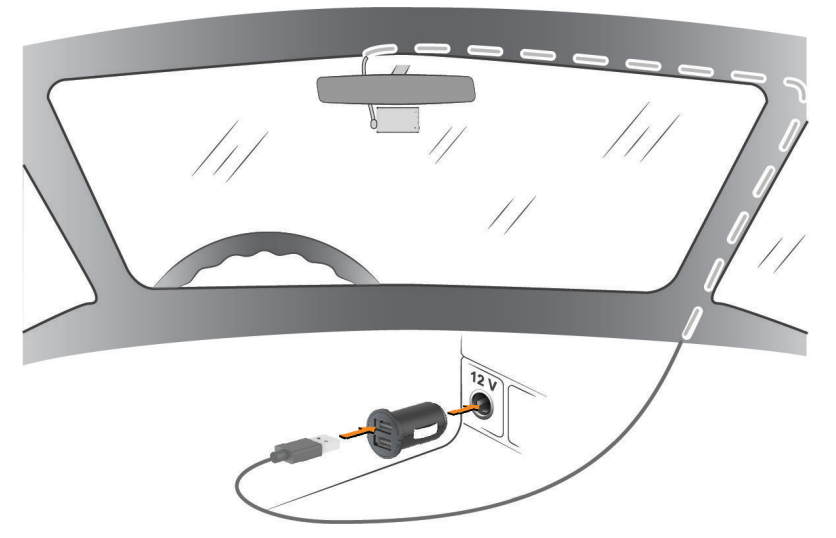

Det korte kabel er designet til at blive ført ned til køretøjets strømforsyning.

<span id="page-8-0"></span>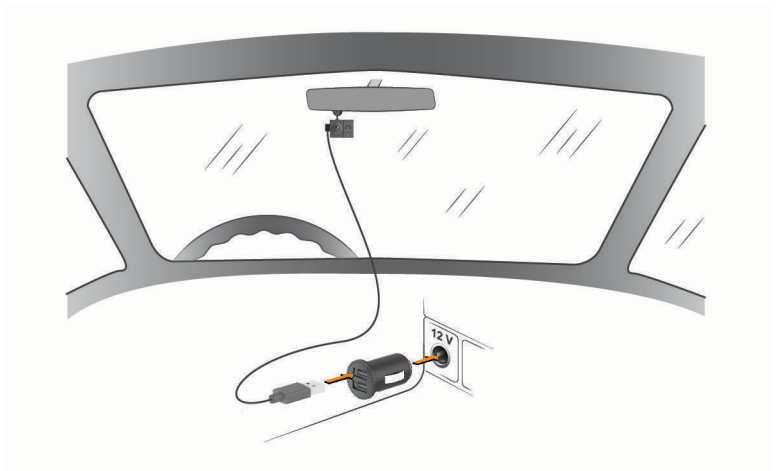

- **3** Slut Garmin Dash Cam strømkablet til den medfølgende strømadapter til køretøjer.
- **4** Sæt strømadapteren til køretøjer i en stikkontakt i køretøjet.
- **5** Tænd om nødvendigt bilens tændingskontakt for at give strøm til bilens strømudtag. Kameraet aktiveres og starter optagelse.

## Indstilling af kameraplacering

Du kan montere enheden til venstre, højre eller i midten på forruden. For at opnå den bedste ydelse fra funktionerne af chaufførhjælp bør indstillingen Kameraplacering angive enhedens placering i køretøjet.

- **1** Vælg > **Indstillinger** > **Hjælp til chauffør** > **Kameraplacering**.
- **2** Vælg **Horisontal placering**, og anbring kameraet vandret.
- **3** Vælg **Køretøjets højde**.
- **4** Vælg en mulighed:
	- Hvis du kører i et stort køretøj, som f.eks. en stor varevogn eller en lastbil, skal du vælge **Høj**.
	- Hvis du kører i en bil, skal du vælge **Normal**.

## Sådan tændes enheden manuelt

**BEMÆRK:** Når enheden er tilsluttet til et tændingsforbundet strømudtag, tænder den automatisk, når du tænder for køretøjet.

Vælg **U**.

Enheden tændes.

### Sådan slukkes enheden manuelt

**BEMÆRK:** Når enheden er tilsluttet et tændingsforbundet strømudtag, slukker den automatisk, når du slukker for køretøjet.

Hold  $\bigcirc$  nede i 3 sekunder.

Hvis enheden er tilsluttet et Wi-Fi® netværk eller et aktivt LTE abonnement, overfører den tilgængelige videoer til Vault, før den slukker.

Hvis din enhed er tilsluttet en ekstern strømkilde, aktiverer den Parking Guard funktionen efter fem sekunder. Hvis det er nødvendigt, kan du følge instruktionerne på skærmen for at slukke for enheden, før den aktiverer Parking Guard funktionen.

## <span id="page-9-0"></span>Hovedmenu

Tryk på  $\wedge$  eller  $\vee$  i søgeren for at rulle gennem hovedmenuen, og tryk på  $\blacktriangleright$  for at åbne et menupunkt.

**Galleri**: Giver dig mulighed for at få vist og administrere optagede videoer og fotos (*[Visning af videoer og](#page-16-0) billeder*[, side 13\)](#page-16-0).

**Travelapse**: Giver dig mulighed for at starte og stoppe Travelapse™ optagelse (*[Travelapse](#page-15-0)*, side 12).

**Stemmestyring**: Giver dig mulighed for at slå stemmestyringsfunktionerne til og fra (*[Stemmestyring](#page-21-0)*, side 18).

- **Parking Guard**: Giver dig mulighed for at aktivere og administrere funktioner til optagelse under parkering (*[Parking Guard](#page-15-0)*, side 12).
- Garmin Drive appen: Giver dig mulighed for at parre kameraet med din smartphone og Garmin Drive<sup>™</sup> appen (*Parring med din smartphone*, side 6).
- **Indstillinger**: Giver dig mulighed for at konfigurere kamerafunktioner, ændre systemindstillinger og få vist systemoplysninger (*[Indstillinger](#page-22-0)*, side 19).

## Brug af Garmin Drive appen

## Parring med din smartphone

Du kan parre dit Garmin Dash Cam kamera med din smartphone og Garmin Drive appen. Garmin Drive appen giver dig mulighed for at konfigurere et netværk med flere kameraer, ændre kameraindstillinger og få vist, redigere og gemme fotos og videoer. Du kan også uploade, administrere og dele optagelser på et sikkert onlinelagringsdrev ved hjælp af Vault og købe et LTE abonnement for at bruge kameraets tilsluttede funktioner, mens det er uden for et Wi‑Fi netværk.

- **1** Fra app-butikken på din telefon skal du installere Garmin Drive appen.
- **2** Tænd for dit Garmin Dash Cam kamera, og anbring enheden og din smartphone inden for 3 m (10 fod) fra hinanden.
- **3** Åbn Garmin Drive appen på telefonen.
- **4** Vælg en mulighed:
	- **·** Hvis dette er den første Garmin® enhed, du parrer med din smartphone, skal du acceptere Garmin Drive appens licensaftaler.
	- Hvis du parrer en ekstra Garmin enhed eller kamera med din smartphone, skal du vælge **Tilføj en anden enhed**.
- **5** Følg instruktionerne på skærmen for at fuldføre parrings- og opsætningsprocessen.

Appens hoved-dashboard vises. Når enhederne er blevet parret, opretter de automatisk forbindelse, når de tændes og er inden for rækkevidde.

## Godkendelse med flere faktorer

Funktionen til godkendelse med flere faktorer bruger en anden faktor til at bekræfte din identitet, når du logger på din Garmin Drive konto, for eksempel dit telefonnummer eller e-mail.

**BEMÆRK:** Du skal aktivere godkendelse med flere faktorer på din Garmin konto for at bruge denne funktion.

## <span id="page-10-0"></span>Tilslutning af kameraet til et Wi**‑**Fi netværk

Du kan styre kameraet ved hjælp af et eksisterende Wi‑Fi netværk, hvis netværket er konfigureret til at tillade, at tilsluttede enheder kan se og kommunikere med hinanden.

Du kan bruge Garmin Drive appen til at oprette forbindelse fra dit kamera til et Wi‑Fi netværk. Det kan være et mobilt hotspot, et hjemmenetværk eller et virksomhedsnetværk.

Når der er oprettet forbindelse til et Wi‑Fi netværk, overfører dit kamera automatisk videoer i fuldopløsning til Vault, når det registrerer en hændelse. Du kan også oprette forbindelse til kameraet via fjernadgang ved hjælp af Garmin Drive appen for at få vist et live videofeed (*Visning af Live View billeder fra kameraet*, side 7).

- **1** Slut dit kamera til Garmin Drive appen (*[Parring med din smartphone](#page-9-0)*, side 6).
- 2 I Garmin Drive appen skal du vælge  $\ddot{\mathbf{Q}}$ , vælge kameranavnet og vælge Wi-Fi-forbindelser. Der vises en liste over Wi‑Fi adgangspunkter i nærheden.
- **3** Vælg dit Wi‑Fi netværk, og indtast netværksadgangskoden.

Kameraet opretter forbindelse til Wi‑Fi netværket.

Kameraet gemmer netværksoplysningerne og opretter automatisk forbindelse, næste gang kameraet tændes, og det er inden for rækkevidde af netværket.

## Visning af videoer og fotos på din smartphone

Før du kan få vist videoer og fotos på din smartphone, skal du parre din Garmin Dash Cam enhed med Garmin Drive appen (*[Parring med din smartphone](#page-9-0)*, side 6).

**BEMÆRK:** Enheden stopper optagelsen og alarmer deaktiveres, mens der vises videoer eller fotos.

- **1** Fra Garmin Drive appen på din smartphone skal du vælge **Videoer og fotos**.
- **2** Vælg en mulighed:
	- For at få vist et foto eller en video, du har gemt, skal du vælge en fil fra kategorien **Gemte**.
	- Vælg en video fra kategorien **Midlertidig** for at få vist seneste videooptagelse, som ikke er blevet gemt.

#### Visning af Live View billeder fra kameraet

Før du kan få vist Live visning billeder fra kameraet, skal du slutte dit kamera til et Wi‑Fi netværk (*Tilslutning af kameraet til et Wi‑Fi netværk*, side 7) eller have et aktivt LTE abonnement.

Du kan også slutte dit kamera til en konstant 12V strømkilde (*[Constant Power Cable](#page-25-0)*, side 22).

Du kan få vist livebilleder fra kameraet ved hjælp af Live visning overvågningsfunktionen i Garmin Drive appen.

- **1** Fra Garmin Drive appen på din smartphone skal du vælge **Live visning**. Appen scanner efter tilgængelige kameraer.
- **2** Vælg om nødvendigt dit kamera på listen over tilgængelige enheder. Live-visningen vises.

#### Sletning af en video eller et foto ved hjælp af din smartphone

- **1** Når du får vist listen over gemte videoer eller fotos på din smartphone, skal du vælge **Vælg**.
- **2** Vælg en eller flere filer.
- **3** Vælg $\overline{m}$ .

## <span id="page-11-0"></span>Vault

**BEMÆRK:** Denne funktion er ikke tilgængelig i alle lande.

Du kan uploade, administrere og dele bilkameraoptagelser på et sikkert onlinelagringsdrev ved hjælp af Vault. Bilkameraet overfører automatisk gemte videoer til Vault, så længe det har forbindelse til et Wi‑Fi netværk eller et aktivt LTE abonnement.

Du kan gemme videoer i Vault i op til 24 timer med din Garmin Drive konto. Der er ingen størrelsesbegrænsning for den mængde data, du kan gemme. 'Du kan købe et valgfrit Vault abonnement fra Garmin Drive appen på din smartphone for at forlænge din lagringstid.

**BEMÆRK:** Dit bilkamera skal have forbindelse til et Wi‑Fi netværk eller et aktivt LTE abonnement for at bruge denne funktion.

### Opgradering af dit Vault abonnement

Du kan købe et valgfrit Vault abonnement for at forlænge lagringstiden og bruge LTE funktionerne på dit kamera.

- **1** I Garmin Drive appen på din smartphone skal du vælge  $\ddot{\mathbf{Q}}$  > **Vault adgang** > **Har du brug for mere tid?**.
- **2** Følg instruktionerne på skærmen.

### Deling af en video

Du kan dele et sikkert link til en bilkameravideo fra Vault.

- **1** Fra Garmin Drive appen på din smartphone skal du vælge **Vault**.
- **2** Vælg en video, og vælg **Send et sikkert link**.
- **3** Følg instruktionerne på skærmen.

### Deaktivering af et delt videolink

Du kan deaktivere et link til en video, som du tidligere har delt fra Vault. Når du deaktiverer et delt videolink, er videoen indstillet til privat, og det delte link og adgangskoden deaktiveres.

- **1** Fra Garmin Drive appen på din smartphone skal du vælge **Vault**.
- **2** Vælg en video, og vælg **Deaktiver link** > **Fortsæt**.

### Fjernelse af en video fra Vault

- **1** Fra Garmin Drive appen på din smartphone skal du vælge **Vault**.
- **2** Vælg en video, og vælg **Fjern fra {0}** > **Fortsæt**.

## <span id="page-12-0"></span>Redigering og eksport af en video

Du kan beskære længden af videoen for at fjerne unødvendige optagelser, før du eksporterer den til Vault. **BEMÆRK:** Videoer, der er gemt i Vault, kan ikke beskæres.

**1** Mens du ser en video, skal du trække beskæringshåndtagene  $\Omega$  på videostatuslinjen til venstre eller højre for at trimme videolængden.

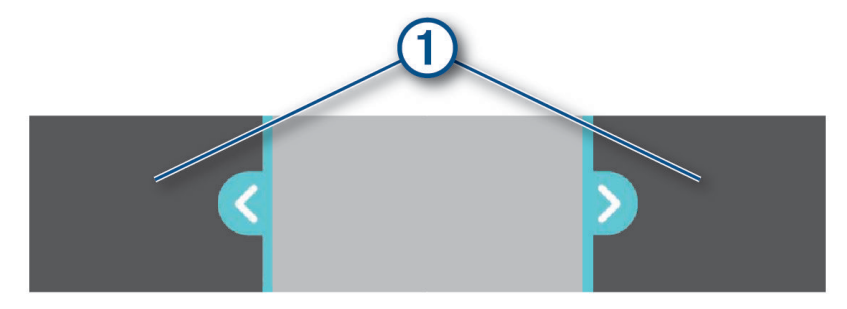

- **2** Marker afkrydsningsfeltet **Medtag lyd** for at medtage den optagede lyd (valgfrit).
- $3 \text{ Vælq}$ , eller vælg **Eksporter**.

**BEMÆRK:** Du skal beholde appen i forgrunden, når du eksporterer en video.

Appen eksporterer den beskårne video til Vault og gemmer videoen på din smartphone.

- **4** Når videoen er blevet eksporteret, skal du vælge en indstilling (valgfri):
	- Hvis du vil fjerne videoen fra kameraets hukommelseskort, skal du vælge **Slet fra kamera**.
	- $\cdot$  Hvis du vil vende tilbage til galleriet, skal du vælge  $\geq$  eller vælge **Fuldført**.

### Netværk med flere kameraer

Du kan montere flere kørselskameraer i det samme køretøj, som f.eks. front- og bagsidekameraer, og skabe sammensatte billede-i-billede-videoer fra de samtidige optagelser. Du kan parre flere kørselskameraer med Garmin Drive appen. Hvis et GPS-tilsluttet kamera er en del af netværket, kan du føje placeringsoplysninger til gemte videoer for alle kameraer på netværket.

#### Oprettelse af billede-i-billede-videoer med flere kameraer

Før du kan bruge denne funktion, skal du parre mindst to kameraer med Garmin Drive appen og udføre optagelser med begge kameraer.

Garmin Drive appen giver dig mulighed for at oprette sammensatte billede-i-billede-videoer ud fra optagelser, der er optaget samtidigt med to kameraer.

- **1** Fra Garmin Drive appen skal du vælge **Videoer og fotos**.
- **2** Vælg en video optaget med flere kameraer.

Videoer optaget med flere kameraer er angivet med flere kameraikoner **på videominiaturebilledet.** Appen kombinerer automatisk video, der er optaget samtidigt, på ét videoikon for flere kameraer.

- **3** Vælg  $\triangle$  og  $\triangleright$  for at vælge den kameraoptagelse, der skal bruges til videoens fuldskærmsdel.
- **4** Træk håndtagene på videostatuslinjen til venstre eller højre for at beskære videoens længde.
- **5** Vælg **Fortsæt**.
- **6** Vælg  $\triangle$  og  $\triangleright$  for at vælge den kameraoptagelse, der skal bruges til videoens billede-i-billede-del.
- **7** Vælg det hjørne af skærmen, hvor du vil have vist billede-i-billede-optagelsen, og vælg **Eksporter**. **BEMÆRK:** Du skal beholde appen i forgrunden, når du eksporterer en video.

Appen eksporterer billede-i-billede-videoen til din smartphone.

## <span id="page-13-0"></span>Kameraindstillinger i Garmin Drive appen

I Garmin Drive appen skal du vælge  $\bullet$  og vælge kameranavnet.

**Data-overlay**: Justerer de datatyper, der vises i videoer og billeder.

**Eksponeringsværdi**: Justerer lyseksponeringsniveauet i videoer og billeder.

**Registrering af hændelse**: Juster følsomhedsniveauet for registrering af hændelse.

**Opløsning**: Justerer videoopløsningen.

**Travelapse**: Aktiverer eller deaktiverer Travelapse funktionen (*[Travelapse](#page-15-0)*, side 12).

**Ikke-gemte videoer**: Bestemmer, hvornår enheden sletter videooptagelser, som ikke er gemt. Når funktionen **Slet, når fuld** er valgt, sletter enheden den ældste video, som ikke er gemt, når hukommelseskortet er fyldt. Når funktionen **Slet straks** er valgt, sletter enheden altid videoer, som ikke er gemt, hvis de er mere end tre minutter gamle, og sletter alle videoer, som ikke er gemt, hver gang enheden slukkes. Dette er nyttigt til beskyttelse af personlige oplysninger. Når du har valgt funktionen Slet straks, kan du ikke optage Travelapse videoer.

**Kameraopsætning**: Giver mulighed for at vælge et kameranavn og vise et live videofeed, så du kan indstille kameraets position.

**Wi-Fi-forbindelser**: Viser status for den trådløse netværksforbindelse.

**Lagring i Vault**: Indeholder indstillinger for tilgængelige Vault abonnementer.

**Find køretøjet**: Gemmer dit køretøjs sidst kendte position i Garmin Drive appen.

**Sikkerhedskameraer**: Indstiller den frekvens, hvormed Garmin Drive søger efter opdateringer til sikkerhedskameraets placering.

**Uidentificerede chaufføradvarsler**: Advarer dig, hvis køretøjet bevæger sig, uden at din telefon er i nærheden.

**Hændelsesbeskeder**: Advarer dine nødkontakter, hvis der registreres en hændelse.

**Parking Guard**: Aktiverer parking guard og justerer optageindstillingerne for parking guard.

**Lydstyrke for alarm**: Justerer lydstyrken for kameraalarmer.

**Sprog**: Indstiller enhedens sprog.

**Enheder og tid**: Justerer indstillingerne for dato- og klokkeslætsformatet.

**Stemmekommandoer**: Aktiverer stemmekommandoer og indstiller stemmekommandosproget.

**Aktiveringsord**: Giver dig mulighed for at ændre ordet til aktivering af stemmestyring.

**Om enhed**: Viser kameraets softwareversion og enheds-id.

**Søg efter opdateringer**: Kontrollerer, om der er softwareopdateringer til enheden.

**Formater SD-kort**: Formaterer hukommelseskortet og sletter alle videoer, fotos og data på kortet.

**Gendan standardindstill.**: Gendanner enheden til fabriksindstillingerne og ophæver parring af enheden fra Garmin Drive appen.

**Hjælp**: Åbner produktsupportsiden for enheden.

**Glem enhed**: Ophæver parringen af enheden fra Garmin Drive appen.

#### Omdøbning af et kamera

Du kan ændre kameraets navn, så det adskilles fra andre kameraer i et netværk med flere kameraer.

- 1 Vælg $\ddot{\mathbf{a}}$ .
- **2** Vælg et kamera.
- **3** Vælg **Kameraopsætning**.
- **4** Vælg et kameranavn i feltet **Kameranavn**.

**TIP:** Du kan vælge Brugerdefineret for at indtaste et brugerdefineret kameranavn.

## Kørselskameraoptagelse

#### *BEMÆRK*

<span id="page-14-0"></span>Nogle retskredse kan forbyde eller regulere optagelsen af video og lyd, eller fotografering. Retskredse kan kræve, at alle parter har kendskab til optagelsen og giver samtykke, før du optager lyd og video eller tager fotografier. Det er dit ansvar at kende til og overholde alle love, bestemmelser og andre begrænsninger i din jurisdiktion.

Kørselskamera optager video til kameraets hukommelseskort (*[Installation af et hukommelseskort](#page-5-0)*, side 2). Som standard starter enheden med at optage video, når den tændes, og stopper med at optage, når den slukkes. Hvis hukommelseskortet er fyldt, sletter enheden automatisk den ældste video, som ikke er gemt, for at gøre plads til nye videoer.

Når muligheden for straks at slette videoer, som ikke er gemt, er valgt, sletter enheden altid videoer, som ikke er gemt, hvis de er mere end tre minutter gamle, og sletter alle videoer, som ikke er gemt, hver gang enheden slukkes. Du kan aktivere eller deaktivere denne funktion i kameraindstillingerne (*[Kameraindstillinger](#page-22-0)*, side 19).

Du kan gemme en videooptagelse, så den ikke kan overskrives eller slettes (*[Sådan gemmes videooptagelser,](#page-17-0)  [som ikke er gemt](#page-17-0)*, side 14).

## Sådan gemmer du en videooptagelse

Som standard bruger enheden en sensor til at registrere en potentiel hændelse, og den gemmer automatisk videooptagelse 15 sekunder før og 15 sekunder efter den registrerede hændelse. Du kan også når som helst gemme videoen manuelt.

**TIP:** Du kan også gemme videofiler ved hjælp af stemmekommandoer (*[Stemmestyring](#page-21-0)*, side 18).

Tryk på  $\Box$ .

Enheden gemmer videooptagelsen, før, under og efter, du holder  $\Box$  nede.

Hukommelseskortet har begrænset lagringsplads. Når du har gemt en videooptagelse, skal du overføre optagelsen til din computer (*[Videoer og fotos på din computer](#page-17-0)*, side 14) eller til din smartphone (*[Redigering og](#page-12-0)  [eksport af en video](#page-12-0)*, side 9).

## Hændelsesregistrering

Som standard bruger enheden en sensor til at registrere potentielle hændelser, og den gemmer automatisk videooptagelse 15 sekunder før og 15 sekunder efter den registrerede hændelse. Videooptagelsen stemples med hændelsens tidspunkt, dato og sted.

## Slå lydoptagelse til eller fra

*BEMÆRK*

Nogle retskredse kan forbyde optagelse af lyd i bilen eller kræve, at alle passagerer har kendskab til optagelsen og giver samtykke, før du optager lyd i bilen. Det er dit ansvar at kende og overholde alle love og begrænsninger i din retskreds.

Enheden kan optage lyd og bruge integreret mikrofon under optagelse af video. Du kan til enhver tid slå lydoptagelse til eller fra.

**TIP:** Du kan også slå lydoptagelse til eller fra ved hjælp af stemmekommandoer (*[Stemmestyring](#page-21-0)*, side 18).

Vælg **Indstillinger** > **Kamera** > **Optag lyd**.

## Sådan tager du et foto

**TIP:** Du kan også tage et foto ved hjælp af stemmekommandoer (*[Stemmestyring](#page-21-0)*, side 18).

Tryk på  $\Box$  i søgeren.

Enheden gemmer et foto og en video på hukommelseskortet.

## <span id="page-15-0"></span>**Travelapse**

Travelapse funktionen optager en video i hurtig gengivelse af turen, hvilket giver dig mulighed for at dele en kort video over alle de steder, du har været. Optagelse af Travelapse betyder ikke, at bilkameraet holder op med at optage.

**BEMÆRK:** Travelapse optagelse er ikke tilgængelig, når muligheden for straks at slette videoer, som ikke er gemt, er aktiveret (*[Kameraindstillinger](#page-22-0)*, side 19).

#### Optagelse af Travelapse video

Du kan starte og stoppe Travelapse optagelsen manuelt ved hjælp af hovedmenuen eller stemmekommandoerne.

**BEMÆRK:** Enheden fortsætter med at udføre almindelig bilkameraoptagelse, mens den optager en Travelapse video.

- Vælg en mulighed for at starte optagelsen af en Travelapse video:
	- I hovedmenuen skal du vælge **Travelapse** > **Start**.
	- Sig **OK, Garmin**, **Start Travelapse**.
- Hvis du vil stoppe Travelapse optagelsen, skal du vælge en mulighed:
	- I hovedmenuen skal du vælge **Travelapse** > **Stop**.
	- Sig **OK, Garmin**, **Stop Travelapse**.

## LTE funktioner

#### **ADVARSEL**

Du må ikke læse eller interagere med meddelelser under kørslen, da det kan forårsage distraktioner, der kan føre til en ulykke, som kan medføre alvorlig personskade eller dødsfald.

#### **FORSIGTIG**

LTE tilsluttede funktioner på denne enhed er supplerende og bør ikke benyttes som primær metode til overvågning af dit køretøj. Funktionaliteten, pålideligheden og rettidigheden af meddelelser og notifikationer afhænger af en række faktorer, der er udenfor kontrollen af Garmin, herunder, men ikke begrænset til, mobilforbindelse/modtagelse og strøm fra enheden.

Du kan købe et valgfrit LTE abonnement i Garmin Drive appen på din smartphone. Du kan bruge et aktivt LTE abonnement til at bruge kameraets tilsluttede funktioner, mens det er uden for et Wi‑Fi netværk.

**Live visning**: Giver dig mulighed for at se en live-feed fra dit kamera ved hjælp af Garmin Drive appen på din smartphone (*[Visning af Live View billeder fra kameraet](#page-10-0)*, side 7).

**Find køretøjet**: Gemmer dit køretøjs sidst kendte position i Garmin Drive appen (*[Find dit køretøj](#page-16-0)*, side 13).

- **Uidentificerede chaufføradvarsler**: Advarer dig, hvis dit køretøj har bevæget sig uden din telefon i nærheden (*[Aktivering af chaufføradvarsler](#page-18-0)*, side 15).
- **Hændelsesbeskeder**: Advarer dine nødkontakter, hvis der registreres en hændelse (*[Hændelsesbeskeder](#page-18-0)*, [side 15](#page-18-0)).
- **Parking Guard**: Giver kameraet mulighed for automatisk at optage video, mens bilen er parkeret, og gemmer en video i Vault (*Parking Guard*, side 12).

## Parking Guard

Med Parking Guard funktionen kan kameraet automatisk optage video, når dit køretøj holder parkeret. Når du slukker for køretøjet, skifter kameraet automatisk til parkeret optagetilstand. Kameraet optager automatisk video, hver gang det registrerer en hændelse, og sender en meddelelse til din smartphone, når kameraet er tilsluttet et Wi‑Fi netværk eller et aktivt LTE abonnement. Du kan administrere indstillingerne for Parking Guard fra Garmin Drive appen på din smartphone.

## <span id="page-16-0"></span>Aktivering eller deaktivering af Parking Guard

Vælg en mulighed:

- **•** Vælg ∧ > **Parking Guard** > Aktivér for at aktivere Parking Guard funktionerne.
- Vælg > **Parking Guard** > **Indstillinger** > **Aktivér** for at deaktivere Parking Guard funktionerne.

### Indstillinger for Parking Guard

Vælg > **Parking Guard** > **Indstillinger**.

**Aktivér**: Aktiverer eller deaktiverer Parking Guard funktionen.

- **Automatisk start**: Indstiller det tidsrum, køretøjet skal holde stille, før kameraet aktiverer Parking Guard funktionen.
- **Følsomheden af påvirkningen**: Justerer følsomhedsniveauet for registrering af hændelse, mens Parking Guard funktionen er aktiv.

**Overvågningstid**: Indstiller det tidsrum, som Parking Guard funktionen forbliver aktiv, før den slukker.

**Kør på batteri**: Indstiller Parking Guard funktionen Parkeringsafskærmning til at bruge kameraets batteri, hvis der ikke er tilsluttet en ekstern strømkilde.

**BEMÆRK:** Hvis du trykker på kameraet, mens indstillingen Kør på batteri er aktiveret, kan det tænde uventet, når det registrerer bevægelse.

**Optag inden hændelse**: Indstiller enheden til at optage 15 sekunder, før der registreres hændelser. Du skal slutte kameraet til en ekstern strømkilde for at bruge denne funktion.

## Find dit køretøj

Før du kan bruge denne funktion, skal du aktivere Find køretøj i Garmin Drive appen.

Med dit samtykke kan din Garmin Dash Cam sikkert lagre og kryptere den sidst kendte placering af dit køretøj. Dette kan være nyttigt, hvis du glemmer, hvor du har parkeret eller har mistet køretøjet eller enheden.

Fra Garmin Drive appen på din smartphone skal du vælge **Find køretøjet**.

## Aktivering af Find køretøj

- **1** I Garmin Drive appen på din smartphone skal du vælge  $\bullet$  og vælge kameranavnet.
- **2** Vælg **Find køretøjet** > **Jeg accepterer**.

## Visning af videoer og billeder

**BEMÆRK:** Enheden stopper optagelsen og alarmer deaktiveres, mens der vises videoer eller billeder.

- **1** Vælg  $\vee$  > Galleri.
- **2** Vælg en funktion:

**BEMÆRK:** Videoer, som ikke er gemt, og Travelapse videoer er ikke tilgængelige, når muligheden for straks at slette videoer, som ikke er gemt, er slået til (*[Kameraindstillinger](#page-22-0)*, side 19).

- Vælg **Gemte videoer** for at se de gemte videoer.
- Vælg **Parkerede videoer** for at se videoer, du har gemt, mens køretøjet har holdt parkeret.
- Vælg **Billeder** for at se gemte fotos.
- Vælg **Travelapse** for at se Travelapse videoer.
- Vælg **Ikke-gemte videoer** for at se seneste videofilm, som ikke er blevet gemt.
- **3** Vælg en video eller et foto.

## <span id="page-17-0"></span>Sådan gemmes videooptagelser, som ikke er gemt

Du kan få vist dine midlertidige optagelser, som ikke er gemt, i galleriet og gemme videoklip fra de ikke-gemte optagelser. Denne funktion er ikke tilgængelig, når muligheden for straks at slette ikke-gemte videoer er aktiveret (*[Kameraindstillinger](#page-22-0)*, side 19).

- **1** Vælg > **Galleri** > **Ikke-gemte videoer**.
- **2** Vælg en dato og et klokkeslæt. Den ikke-gemte video i det tidsrum bliver nu afspillet.
- **3** Hold  $\bigwedge$  eller  $\bigvee$  nede for at gå tilbage eller frem gennem videoen.

Mens du holder knappen inde, øger enheden den hastighed, hvormed den bevæger sig gennem videoen. Tidsstemplet vises nederst i venstre hjørne på videoen.

**4** Når du finder den videooptagelse, du vil gemme, skal du trykke på > **Gem**. Enheden gemmer et 30-sekunders videoklip, der indeholder 15 sekunder før og 15 sekunder efter det valgte lagringstidspunkt.

## Slette en video eller et foto

- Mens der vises en video, vælges > **Slet** > **Ja**.
- Mens der vises et foto, vælges  $\overline{\mathbf{m}}$  > **Ja**.

## Videoer og fotos på din computer

**BEMÆRK:** Nogle medieafspillere understøtter muligvis ikke afspilning i høj opløsning.

Videoer og fotos gemmes i DCIM biblioteket på kameraets hukommelseskort. Videoer gemmes i HEVC (H.265) MP4 filformat, og fotos gemmes i JPG format. Du kan se og overføre fotos og videoer ved at tilslutte hukommelseskortet eller enheden til computeren (*Tilslutning af kameraet til din computer*, side 14). Gå til [garmin.com/dashcamvideos](http://garmin.com/dashcamvideos) for at få yderligere oplysninger.

Videoer og fotos sorteres i forskellige mapper.

**BEMÆRK:** Videoer, som ikke er gemt, og Travelapse videoer er ikke tilgængelige, når muligheden for straks at slette videoer, som ikke er gemt, er slået til (*[Kameraindstillinger](#page-22-0)*, side 19).

**100EVENT**: Indeholder videoer, som gemmes automatisk, når enheden registrerer en hændelse.

**101PHOTO**: Indeholder fotos.

**102SAVED**: Indeholder videoer, som er gemt manuelt af brugeren.

**103PARKM**: Indeholder videoer, der er gemt, mens køretøjet holdt parkeret.

**104TLPSE**: Indeholder Travelapse videoer.

**105UNSVD**: Indeholder videooptagelser, som ikke er gemt. Enheden overskriver de ældste ikke-gemte videooptagelser, når lagerpladsen for ikke-gemte videoer er fyldt.

#### Tilslutning af kameraet til din computer

Du kan slutte kameraet til din computer for at installere softwareopdateringer eller overføre videoer og fotos til computeren. Du skal tilslutte din computer ved hjælp af det korte micro-USB-datakabel på 1,5 m (5 fod), der følger med enheden.

**BEMÆRK:** Det lange strømkabel, der følger med enheden, er kun beregnet til strøm, og det kan ikke bruges til tilslutning til computeren.

- **1** Sæt datakablets lille stik i micro-USB-porten på kameraet.
- **2** Sæt USB-kablets store stik i en USB-port på computeren.

Afhængigt af computerens operativsystem vises enheden enten som et flytbart drev eller en flytbar disk på computeren.

## Funktioner og advarsler for chaufføropmærksomhed

<span id="page-18-0"></span>Kameraet indeholder funktioner, som kan medvirke til en mere opmærksom kørsel, selv når du kører i et velkendt område. Enheden afspiller en hørbar tone eller meddelelse og viser oplysninger for hver advarsel. Du kan aktivere eller deaktivere den hørbare tone for visse typer chaufføradvarsler.

- **Advarsel om sammenstød**: Funktionen advarer dig, når enheden registrerer, at du ikke opretholder en sikker afstand mellem dig og køretøjet foran dig.
- **Advarsel når bane forlades**: Enheden advarer dig, når den registrerer, at du muligvis krydser en vognbanelinje utilsigtet.

**Startpåmindelse**: Enheden afspiller en tone og viser en påmindelse, når standset trafik begynder at bevæge sig.

**Hastighedskameraer**: Enheden afspiller en tone og viser hastighedsgrænsen og afstanden til hastighedskameraet.

**Rødt lys-kameraer**: Enheden afspiller en tone og viser afstanden til rødt lys-kameraet.

## Aktivering af chaufføradvarsler

Din Garmin Dash Cam kørselsoptager kan sende en notifikation til din smartphone, hvis køretøjet bevæger sig, uden at din telefon er i nærheden.

#### **FORSIGTIG**

Hvis du vil bruge denne funktion, skal dit kamera have et aktivt LTE abonnement. Denne funktion er supplerende og bør ikke benyttes som primær metode til overvågning eller sikring af dit køretøj.

- **1** I Garmin Drive appen på din smartphone skal du vælge  $\bullet$  og vælge kameranavnet.
- **2** Vælg **Uidentificerede chaufføradvarsler**.

### Hændelsesbeskeder

#### **ADVARSEL**

Med enheden kan du sende din position til en nødkontakt. Dette er en supplerende funktion, som ikke må betragtes som den primære metode til at få hjælp fra nødtjenester. Garmin Drive appen kontakter ikke nødtjenester for dig.

#### **FORSIGTIG**

Hvis du vil bruge denne funktion, skal dit kamera være tilsluttet et aktivt LTE abonnement, du skal indtaste nødkontakter i Garmin Drive appen på din smartphone, og du skal aktivere registrering af hændelser i Garmin Drive appen på din smartphone. Denne funktion er supplerende og bør ikke benyttes som primær metode til overvågning eller sikring af dit køretøj.

Din Garmin Dash Cam kørselsoptager bruger indbyggede sensorer til at registrere en mulig hændelse i køretøjet og sender en automatisk tekstmeddelelse til dine nødkontakter. Dette kan være nyttigt, hvis du ikke kan ringe eller sende en meddelelse i en nødsituation.

#### Aktivering af hændelsesmeddelelser

- **1** I Garmin Drive appen på din smartphone skal du vælge  $\bullet$  og vælge kameranavnet.
- **2** Vælg **Hændelsesbeskeder**.

#### Tilføjelse af en nødkontakt

- 1 Fra Garmin Drive appen på din smartphone skal du vælge  $\bullet$  > Nødhjælp > Tilføj nødkontakt.
- **2** Følg instruktionerne på skærmen.

## <span id="page-19-0"></span>Forward Collision Warning System

#### **ADVARSEL**

FCWS (front collision warning system) er kun beregnet til oplysningsformål og træder ikke i stedet for dit ansvar for at tage hensyn til alle vej- og kørebetingelser, overholde alle færdselsregler og bruge din egen dømmekraft for sikker kørsel på alle tidspunkter. FCWS er afhængig af kameraet for at kunne give en advarsel om køretøjer, der nærmer sig, og derfor kan funktionens effektivitet være begrænset under forhold med dårlig sigtbarhed. Du kan finde flere oplysninger på [garmin.com/warnings](http://garmin.com/warnings).

**BEMÆRK:** Denne funktion er ikke tilgængelig i alle områder eller for alle produktmodeller.

FCWS-funktionen advarer dig, når enheden registrerer, at du ikke opretholder en sikker afstand mellem dig og køretøjet foran dig. Enheden registrerer køretøjets hastighed ved hjælp af GPS og beregner en anslået sikker afstand baseret på din hastighed. FCWS aktiveres automatisk, når køretøjets hastighed overskrider 48 km/t (30 miles/time).

Når enheden registrerer, at du er for tæt på køretøjet foran dig, afspiller enheden en hørbar alarm og der vises en advarsel på skærmen.

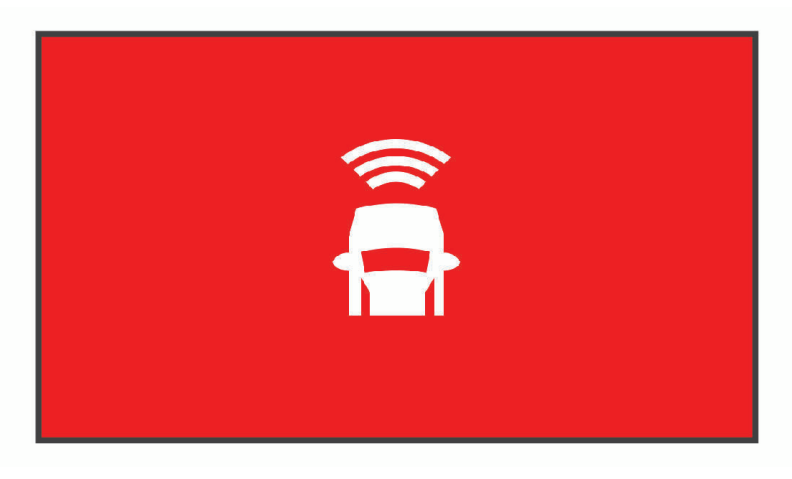

#### Tips til Forward Collision Warning System

Flere faktorer påvirker FCWS (forward collision warning system). Visse forhold kan forhindre, at FCWS registrerer et køretøj foran dig.

- FCWS aktiveres, når køretøjets hastighed overskrider 50 km/t (30 mph).
- FCWS kan muligvis ikke registrere et køretøj foran dig, hvis kameraets udsyn til køretøjet er sløret af regn, tåge, sne, solskin, forlygter eller mørke.
- FCWS fungerer muligvis ikke korrekt, hvis kameraet er forkert justeret (*[Indstilling af kameraplacering](#page-8-0)*, side 5).
- FCWS kan muligvis ikke registrere køretøjer, som er mere end 40 m (130 fod) eller mindre end 5 m (16 fod) væk.
- FCWS fungerer muligvis ikke korrekt, hvis indstillingen af kameraplacering ikke korrekt angiver køretøjets højde eller enhedens placering i køretøjet (*[Indstilling af kameraplacering](#page-8-0)*, side 5).

## <span id="page-20-0"></span>Lane Departure Warning System

#### **ADVARSEL**

LDWS (lane departure warning system) er kun beregnet til oplysningsformål og træder ikke i stedet for dit ansvar for at tage hensyn til alle vej- og kørebetingelser, overholde alle færdselsregler og bruge din egen dømmekraft for sikker kørsel på alle tidspunkter. LDWS er afhængig af kameraet for at kunne give advarsler om vognbanemarkeringer, og derfor kan funktionens effektivitet være begrænset under forhold med dårlig sigtbarhed. Du kan finde flere oplysninger på [garmin.com/warnings](http://garmin.com/warnings).

LDWS advarer dig, når enheden registrerer, at du muligvis er ved at skifte vognbane utilsigtet. Enheden advarer dig f.eks., hvis du krydser en malet vognbanemarkering. LDWS aktiveres kun, når køretøjets hastighed overskrider 64 km/t (40 mph). Advarslen vises i skærmens venstre eller højre side for at angive, hvilken vognbane du har krydset.

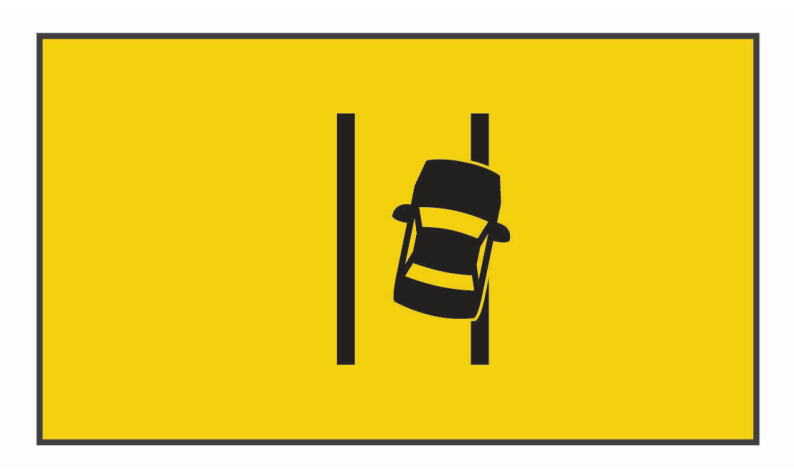

**BEMÆRK:** For at opnå den bedste LDWS funktion, bør indstillingen Kameraplacering angive enhedens placering i køretøjet.

#### Tip til funktion af advarsel om vognbaneskift

Flere faktorer påvirker funktionen af LDWS (lane departure warning system). Visse forhold kan forhindre, at LDWS registrerer et køretøj foran dig.

- LDWS aktiveres kun, når køretøjets hastighed overskrider 65 km/t (40 mph).
- LDWS fungerer muligvis ikke korrekt, hvis kameraet er forkert justeret.
- LDWS fungerer muligvis ikke korrekt, hvis indstillingen af kameraplacering ikke korrekt angiver køretøjets højde eller enhedens placering i køretøjet (*[Indstilling af kameraplacering](#page-8-0)*, side 5).
- LDWS kræver en klar, kontinuerlig visning af vognbanelinjerne.
	- Vognbaneskift registreres muligvis ikke, hvis linjerne er sløret af regn, tåge, sne, kraftige skygger, solskin eller forlygter, vejarbejde eller andre visuelle forhindringer.
	- Vognbaneskift registreres muligvis ikke, hvis vognbanelinjerne er forkerte, mangler eller er meget slidt.
- LDWS kan muligvis ikke registrere vognbaneskift på meget brede, smalle eller bugtede veje.

## <span id="page-21-0"></span>Startpåmindelse

Startpåmindelsen afspiller en tone og viser en påmindelse, når standset trafik forude begynder at bevæge sig. Denne advarsel vises kun, når køretøjet foran har bevæget sig et betydeligt stykke, og dit køretøj er forblevet standset. Dette kan være nyttigt ved trafiklys eller ved trafikforsinkelser. Denne funktion bruger bilkameraet til at registrere, om køretøjet er standset eller i bevægelse, og kræver derfor frit udsyn til vejen.

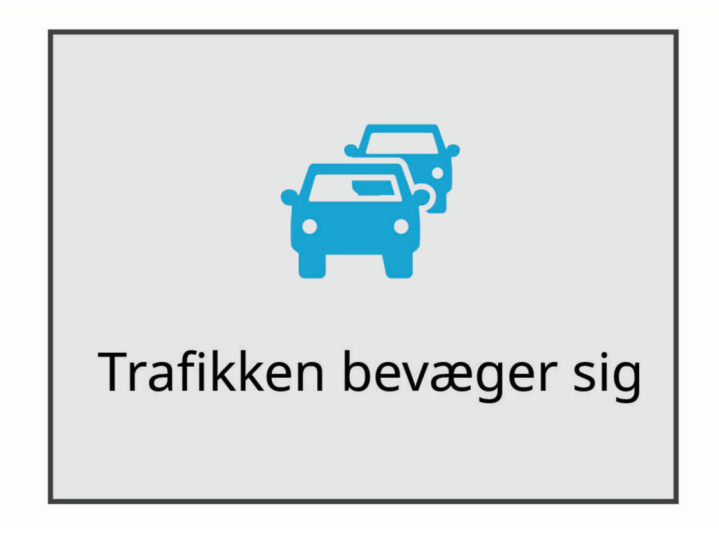

### Rødt lys- og fartkameraer

#### *BEMÆRK*

Garmin er ikke ansvarlig for nøjagtigheden eller konsekvenserne af at bruge et brugertilpasset POI eller en sikkerhedskameradatabase.

**BEMÆRK:** Denne funktion er ikke tilgængelig i alle områder eller på alle produktmodeller.

Oplysninger om placeringer af rødt lys-kameraer og hastighedskameraer er tilgængelige i visse områder for visse produktmodeller. Enheden advarer dig, når du nærmer dig et rapporteret fartkamera eller rødt lys-kamera.

• Du kan bruge Garmin Express™ softwaren ([garmin.com/express](http://garmin.com/express)) eller Garmin Drive appen til at opdatere kameradatabasen på din enhed. Du bør opdatere din enhed ofte for at modtage de nyeste kameraoplysninger.

## **Stemmestyring**

Med stemmestyringsfunktionen kan du styre kameraet ved at sige ord og kommandoer.

**BEMÆRK:** Stemmestyringsfunktionen fås ikke på alle sprog. Du kan bruge funktionen, mens grænsefladen er indstillet til et ikke-understøttet sprog, men du skal sige kommandoerne på engelsk.

### Styring af kameraet med stemmekommandoer

- **1** Sig **OK, Garmin** for at aktivere stemmestyring.
	- Kameraet afspiller en tone og lytter derefter efter en kommando.
- **2** Sig en kommando:
	- Sig **Gem video** for at gemme en video.
	- Sig **Tag et billede** for at tage et billede.
	- Sig **Optag lyd** for at optage lyd til videoen.
	- Sig **Stop lyd** for at optage en video uden lyd.
	- For at starte en Travelapse optagelse skal du sige **Start Travelapse**.
	- For at stoppe en Travelapse optagelse skal du sige **Stop Travelapse**.

Kameraet afspiller en tone, når det genkender din kommando.

## <span id="page-22-0"></span>Aktivering/deaktivering af stemmestyring

Vælg > **Stemmestyring** > **Indstillinger** > **Deaktiver**.

## Tip til stemmestyring

- Tal med normal stemme mod enheden.
- Reducer baggrundsstøj for at øge nøjagtigheden af stemmegenkendelsen.
- Sig aktiveringsordet før hver kommando. Standardaktiveringsordet er **OK, Garmin**.
- Lyt efter tonen, der bekræfter, at kameraet har genkendt kommandoen.
- Skift aktiveringsordet, hvis du har mere end én Garmin enhed med stemmestyringsfunktioner (*Ændring af aktiveringsordet*, side 19)).

## Ændring af aktiveringsordet

Som standard aktiveres bilkameraets stemmestyring, når du siger OK, Garmin. Du kan altid ændre dit aktiveringsord. Dette kan være nyttigt, hvis du har mere end én Garmin enhed med stemmestyringsfunktion.

- **1** Vælg > **Stemmestyring** > **Indstillinger** > **Aktiveringsord**.
- **2** Vælg et aktiveringsord.

## Indstillinger

## Kameraindstillinger

Vælg > **Indstillinger** > **Kamera**.

**Opløsning**: Justerer videoopløsningen.

**Registrering af hændelse**: Aktiverer og deaktiverer registrering af hændelser og angiver indstillinger for følsomhed for registrering af hændelser (*[Hændelsesregistrering](#page-14-0)*, side 11).

**Optag lyd**: Slår lydoptagelse til og fra (*[Slå lydoptagelse til eller fra](#page-14-0)*, side 11).

**Data-overlay**: Justerer de datatyper, der vises i videoer og billeder.

**Ikke-gemte videoer**: Bestemmer, hvornår enheden sletter videooptagelser, som ikke er gemt. Når funktionen **Slet, når fuld** er valgt, sletter enheden den ældste video, som ikke er gemt, når hukommelseskortet er fyldt. Når funktionen **Slet straks** er valgt, sletter enheden altid videoer, som ikke er gemt, hvis de er mere end tre minutter gamle, og sletter alle videoer, som ikke er gemt, hver gang enheden slukkes. Dette er nyttigt til beskyttelse af personlige oplysninger. Når Slet straks er valgt, kan du ikke optage Travelapse videoer eller se videoer, som ikke er gemt, i galleriet.

**Eksponeringsværdi**: Indstiller værdien for lyseksponering i videoer og billeder.

**Formater kort**: Formaterer hukommelseskortet og sletter alle videoer, fotos og data på kortet.

#### <span id="page-23-0"></span>Indstillinger for videoopløsning

Du kan indstille opløsningen, billeder pr. sekund (FPS) og HDR-indstillinger (High Dynamic Range) for video, der er optaget med kameraet.

Opløsninger er videoens bredde og højde angivet i pixel. FPS er det antal videobilleder, der optages hvert sekund. HDR kombinerer flere eksponeringsniveauer for hvert videobillede og kan forbedre klarheden under forhold med høj kontrast og svag belysning. Indstillinger med en højere opløsning eller FPS kræver mere plads på hukommelseskortet.

Ikke alle indstillinger understøttes for alle produktmodeller.

#### Vælg **Indstillinger** > **Kamera** > **Opløsning**.

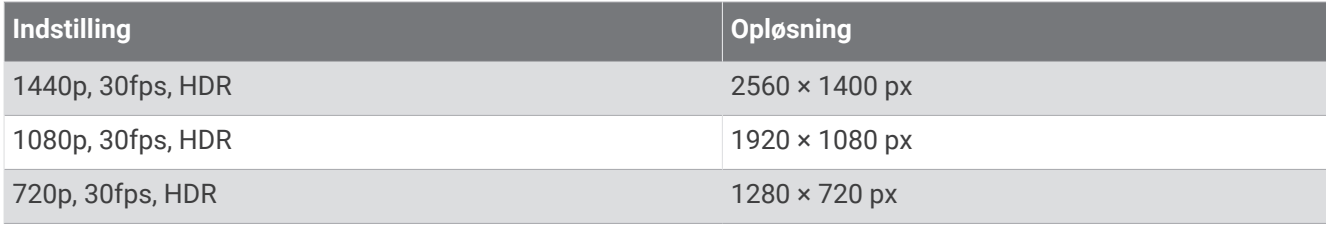

### Indstillinger for Hjælp til chauffør

#### Vælg > **Indstillinger** > **Hjælp til chauffør**.

**Kameraplacering**: Giver dig mulighed for at angive enhedens placering i køretøjet (*[Indstilling af kameraplacering](#page-8-0)*, [side 5\)](#page-8-0).

**Sammenstød**: Justerer FCWS funktionens følsomhed.

**Startpåmindelse**: Aktiverer og deaktiverer startpåmindelsesdisplayet og hørbare alarmer, når trafikken sætter i bevægelse (*[Startpåmindelse](#page-21-0)*, side 18).

**Bane forlades**: Justerer indstillingerne for vognbanegrænser (*[Lane Departure Warning System](#page-20-0)*, side 17).

**Alarmpunktalarm**: Justerer hørbare alarmpunktalarmer.

## Beskeder og personlige indstillinger

#### Vælg > **Indstillinger** > **Med og besk af pers oplys**.

**Hændelsesbeskeder**: Advarer dine nødkontakter, hvis der registreres en hændelse.

**Uidentificerede chaufføradvarsler**: Advarer dig, hvis køretøjet bevæger sig, uden at din telefon er i nærheden.

**Find køretøjet**: Gemmer dit køretøjs sidst kendte position i Garmin Drive appen.

**BEMÆRK:** Før du kan bruge denne funktion, skal du aktivere den i Garmin Drive appen.

## Systemindstillinger

#### Vælg > **Indstillinger** > **System**.

**Lydstyrke**: Justerer lydstyrken af kameraets alarmer og videoafspilningen.

**Gemmer videotone**: Slår lydtonen, der afspilles, når en video gemmes, til og fra.

- **Lysstyrke**: Justerer søgerdisplayets lysstyrke. Hvis du vælger funktionen Automatisk lysstyrke, justerer enheden automatisk displayets lysstyrke ud fra den omgivende belysning.
- **Farvevalg**: Giver dig mulighed for at vælge farve til dag eller nat. Hvis du vælger indstillingen Auto, skifter enheden automatisk til dag- eller nattefarver afhængigt af tidspunktet på dagen.
- **Skærmtimeout**: Giver dig mulighed for at indstille skærmbilledet, så det forbliver tændt, mens kameraet strømforsynes, eller slukket efter et minut uden aktivitet. Kameraet fortsætter med at optage, mens skærmen er slukket, og lysdioden for optagelse forbliver rød for at angive, at enheden optager.
- **Opsætning**: Giver dig mulighed for at indstille måleenheder, tidspunkt og sprog samt at gendanne dem til standardværdierne.
- **Om**: Viser kameranavn, softwareversionsnummer, enhedens id-nummer og oplysninger om flere andre softwarefunktioner.

**Lovgivning**: Viser oplysninger om lovgivning og overensstemmelse.

#### <span id="page-24-0"></span>Enhedskonfiguration

Vælg > **Indstillinger** > **System** > **Opsætning**.

**Enheder**: Indstiller måleenheden for afstande.

**Tid**: Angiver tidspunktet og formatet for tidsstemplet.

**Sprog**: Skift al skærmtekst til det valgte sprog.

**Nulstil**: Gendan alle indstillinger til fabriksstandardværdierne og frakobl kameraet fra Garmin Drive appen. Denne indstilling sletter ikke optagede fotos eller videoer. Hvis du vil slette alle fotos og videoer på hukommelseskortet, kan du formatere hukommelseskortet (*[Formatering af hukommelseskortet](#page-5-0)*, side 2).

## Enhedsoplysninger

## Rengøring af kameralinsen

#### *BEMÆRK*

Undgå kemiske rengøringsmidler og opløsningsmidler, der kan beskadige plastikkomponenterne.

Du bør rengøre kameralinsen jævnligt for at forbedre videokvaliteten.

- **1** Aftør linsen med en ikke-ridsende linseklud, som eventuelt er fugtet med isopropylalkohol.
- **2** Lad linsen lufttørre.

### Produktopdateringer

Installer Garmin Express [\(www.garmin.com/express\)](http://www.garmin.com/express) på din computer. Installer Garmin Drive appen på din telefon.

Dette giver nem adgang til disse tjenester for Garmin enheder:

- Softwareopdateringer
- Data uploades til Garmin Connect™
- Produktregistrering
- LTE og Vault abonnementsopsætning

#### Opdatering af enheden ved hjælp af Garmin Drive appen

Garmin Drive appen giver dig besked, når der en softwareopdatering eller en opdatering af sikkerhedskameradatabasen er tilgængelig til din enhed.

**1** I Garmin Drive appen skal du vælge **Installer nu**.

Softwareopdateringen sendes til din enhed. Du får besked, når overførslen er fuldført.

- **2** Afbryd strømmen til enheden, indtil enheden slukkes.
- **3** Slut enheden til strøm.

Enheden installerer softwareopdateringen.

**BEMÆRK:** Optagelsen afbrydes, mens softwaren opdateres.

#### Opsætning af Garmin Express

- **1** Tilslut enheden til din computer med et USB-kabel.
- **2** Gå til [garmin.com/express.](http://garmin.com/express)
- **3** Følg instruktionerne på skærmen.

## Garmin Support Center

Gå til [support.garmin.com](http://support.garmin.com) for at få hjælp og information, bl.a. produktvejledninger, ofte stillede spørgsmål, videoer og kundesupport.

## <span id="page-25-0"></span>Visning af oplysninger om lovgivning og overensstemmelse via E-label

- **1** I indstillingsmenuen skal du rulle ned til bunden af menuen.
- **2** Vælg **System**.
- **3** Vælg **Lovgivning**.

### Genstart af enheden

Du kan genstarte din enhed, hvis den holder op med at fungere. Hold tænd/sluk-knappen nede i 12 sekunder.

## Specifikationer

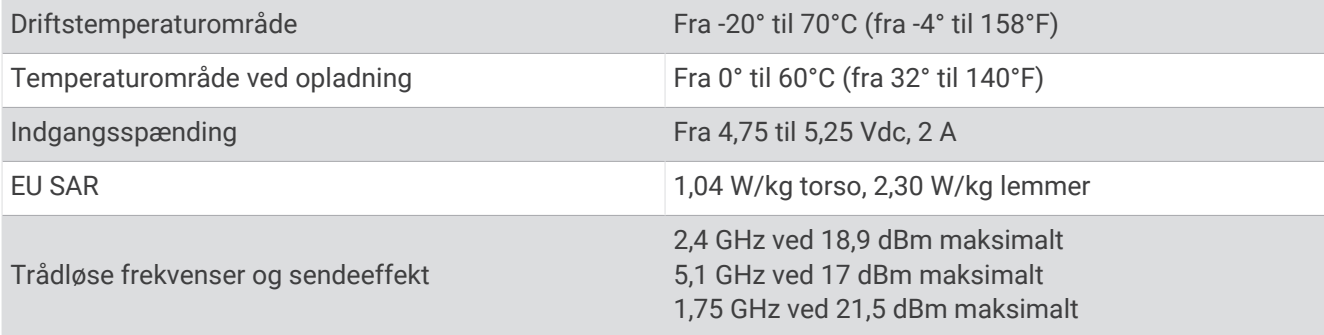

**BEMÆRK:** 5150–5250 MHz båndet er kun til indendørs brug i Canada.

## Specifikationer for hukommelseskort

Kameraet kræver et hukommelseskort med disse specifikationer. Gå til [garmin.com/dashcamcards](http://www.garmin.com/dashcamcards) for at få vist en liste over anbefalede hukommelseskort.

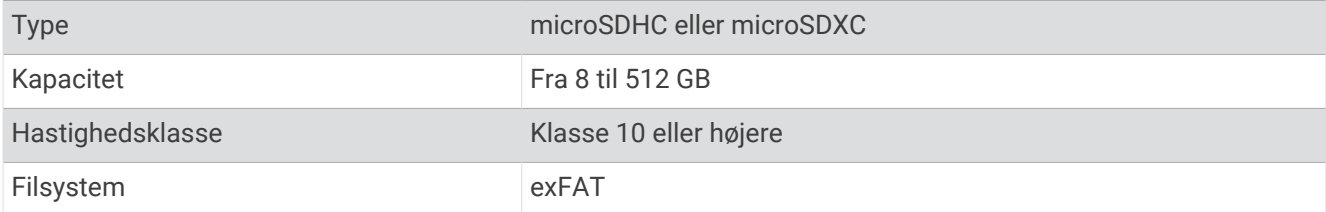

## Appendiks

## Constant Power Cable

Constant Power Cable er en 12 V strømadapter, der altid er tændt, og som tilsluttes OBD II porten i køretøjet. Enheden kan strømforsyne op til to bilkameraer i et bestemt tidsrum, efter du har slukket for køretøjet. Du kan få flere oplysninger om eller købe et Constant Power Cable på [garmin.com](http://www.garmin.com).

#### Sådan kommer du i gang

#### **ADVARSEL**

Når du installerer enheden i et køretøj, skal den installeres på sikker vis og på en måde, så den ikke forstyrrer betjeningen af køretøjet, f.eks. pedaler eller førerens fødder. Forstyrrelse af køretøjets betjeningsfunktioner eller fødderne kan resultere i en ulykke, som kan forårsage personskade eller død.

#### **FORSIGTIG**

Brug af et produkt i OBD II stikket kan muligvis ugyldiggøre eller ændre køretøjets garanti. Se garantibetingelserne for dit køretøj og brugervejledningen for at få oplysninger herom. Garmin er ikke ansvarlig for eventuelle omkostninger i forbindelse med reparation af køretøjet eller ugyldiggjorte garantier.

Hvis du bemærker ændringer i motorens ydeevne efter tilslutning af enheden, skal du straks frakoble enheden og kontakte Garmin produktsupport. Brug ikke enheden, hvis den påvirker motorens ydeevne eller accelerationen i din specifikke køretøjsversion og -model.

#### Installation af enhed

- **1** Indstilling af tidskontakt (*[Tidskontakt](#page-27-0)*, side 24).
- **2** Slut enheden til OBD II stikket i køretøjet.

OBD II porten er normalt placeret under instrumentbrættet i køretøjets førerside. OBD II portens placering kan variere afhængigt af køretøjets mærke og model. Se i brugervejledningen til bilen for at få yderligere oplysninger.

**3** Fjern beskyttelsesfilmen fra en dobbeltklæbende tape, og hold tapen fast mod enhedens USB-port i 10 sekunder.

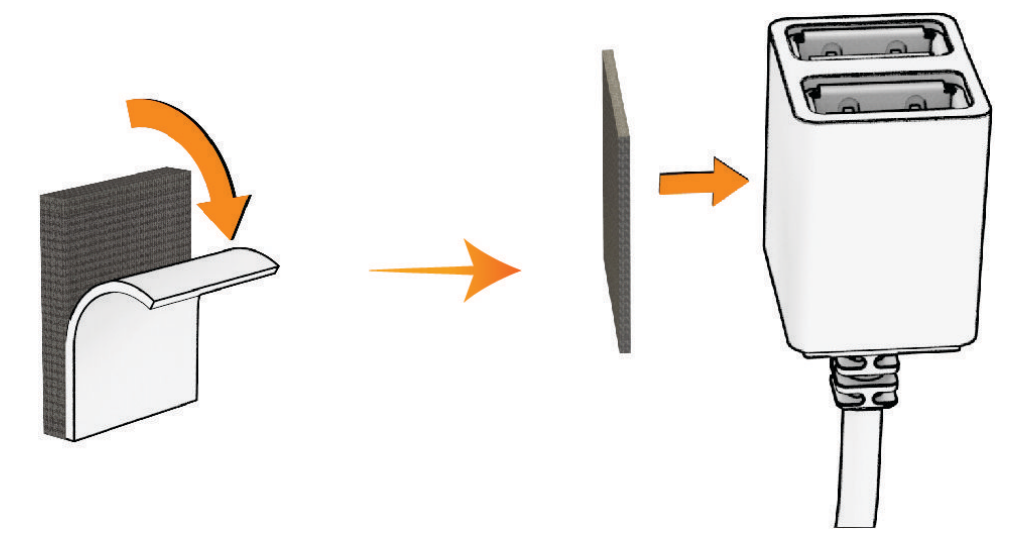

- **4** Rens monteringsoverfladen i køretøjet med vand eller sprit og en fnugfri klud.
- **5** Lad overfladen tørre helt.
- **6** Fjern beskyttelsesfilmen fra endnu en dobbeltklæbende tape, og hold den fast mod monteringsoverfladen i køretøjet i 10 sekunder.

<span id="page-27-0"></span>**7** Tryk den dobbeltklæbende tape på enheden mod den dobbeltklæbende tape på monteringsoverfladen for at fastgøre enheden til monteringsstedet.

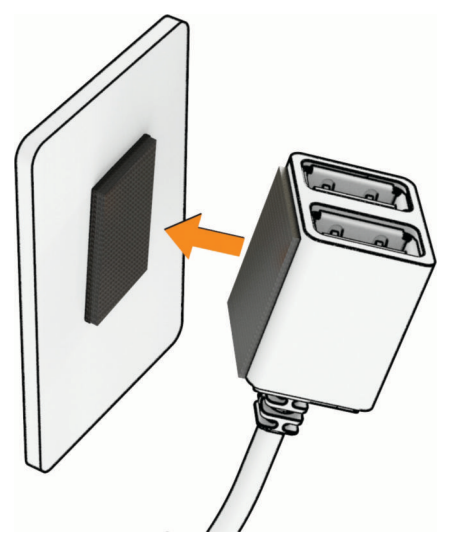

**8** Slut USB-strømkablet fra din Garmin Dash Cam enhed til en USB-port på Constant Power Cable enheden.

#### **Tidskontakt**

Tidskontakten 1) indstiller det tidsrum, hvor enheden fortsætter med at levere strøm, efter du har forladt bilen. Enheden genaktiverer strømmen, når den registrerer bevægelse, eller når du stiger ind i bilen og starter den igen.

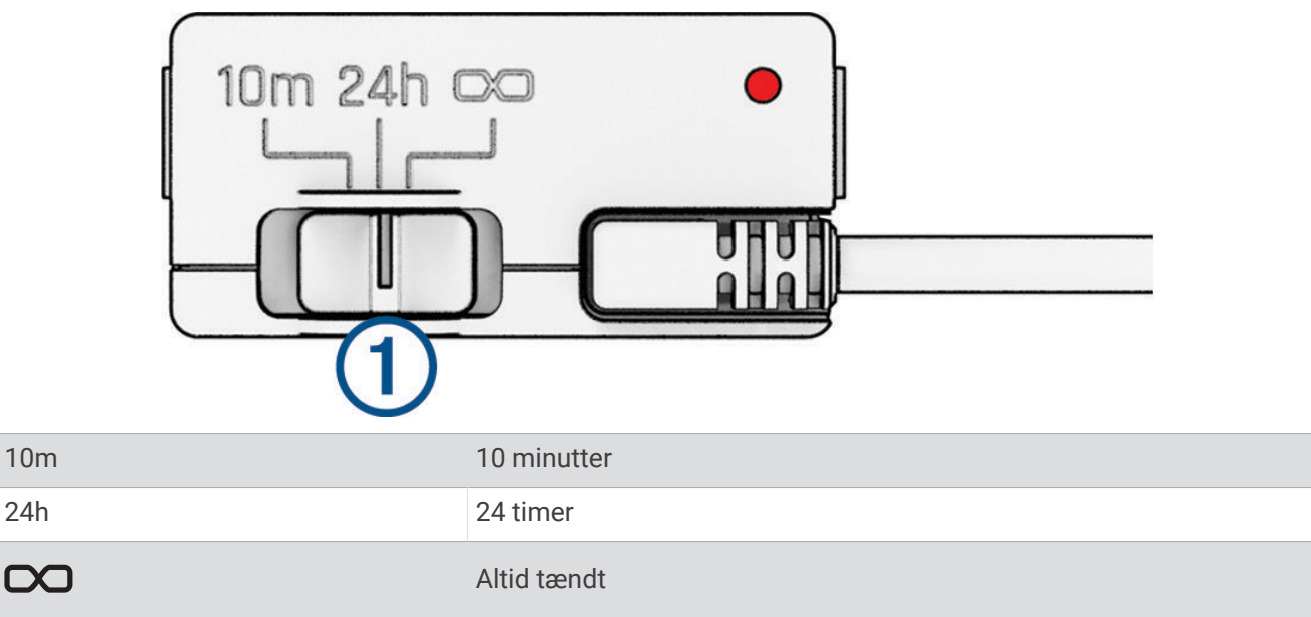

Hvis du ønsker, at enheden skal forblive slukket, indtil du stiger ind i bilen igen, skal du vælge indstillingen 10m. Hvis du ønsker, at enheden skal fungere kontinuerligt, mens bilen holder parkeret, skal du vælge indstillingen 24h eller  $\infty$ .

### <span id="page-28-0"></span>Status-LED

Statuslysdioden viser enhedens status.

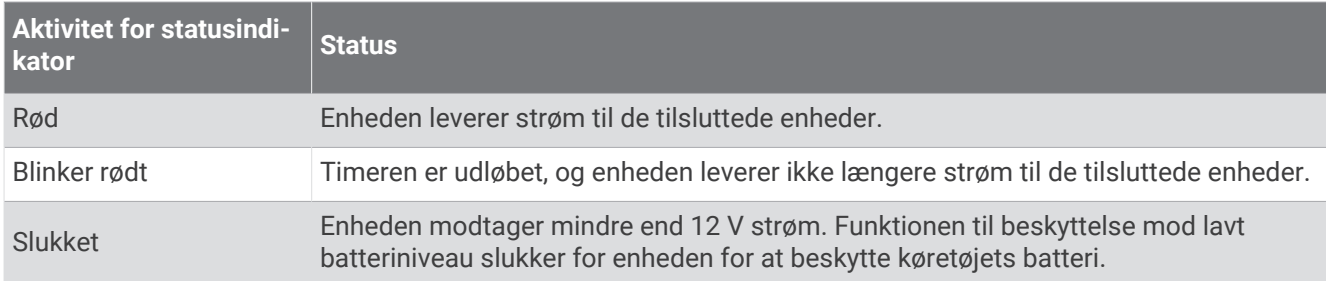

#### Specifikationer

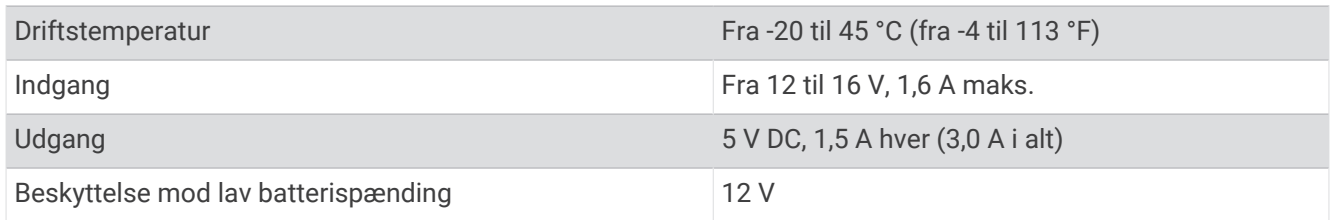

## Kabel til parkeringstilstand

Kabeltilbehøret til parkeringstilstand slutter kameraet til konstant strøm og gør det muligt for kameraet at optage video, mens bilen holder parkeret og er slukket.

Du kan få flere oplysninger om eller købe et kabel til parkeringstilstand på [garmin.com.](http://www.garmin.com)

#### Ledningsdiagram til parkeringstilstand

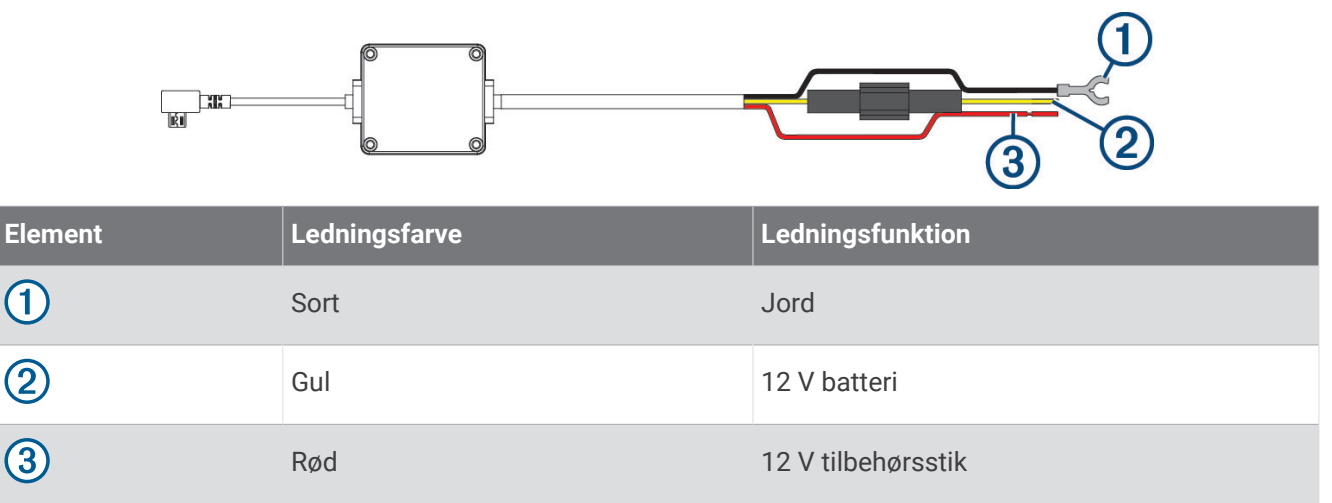

#### <span id="page-29-0"></span>Strømtilslutning af kabeltilbehøret til parkeringstilstand

#### **FORSIGTIG**

Garmin anbefaler kraftigt, at du får en erfaren installatør med den rette viden om elektriske systemer til at installere enheden. Hvis du tilslutter strømkablet forkert, kan det beskadige køretøjet eller batteriet eller medføre personskade.

- **1** Før kabeltilbehøret til parkeringstilstand til et sted i køretøjet med konstant strømtilførsel, koblingsstrøm og en stelforbindelse.
- **2** Tilslut **BATT** ledningen til en konstant strømkilde.
- **3** Tilslut **ACC** ledningen til en koblingsstrømkilde.
- **4** Tilslut **GND** ledningen til rent metal på bilens karrosseri ved hjælp af en eksisterende bolt eller skrue.
- **5** Stik kabeltilbehøret til parkeringstilstand i kameraets USB-port.

## Fejlfinding

## Mit kamera bliver varmt under brug

Garmin kameraer er designet til brug i biler. Det er normalt og forventeligt, at produkterne bliver varme, og de forbliver sikre at bruge i varme klimaer med fuld soleksponering. Temperaturen på selve enheden kan overstige den angivne maksimale omgivende driftstemperatur for enheden og forblive sikker at bruge. Følg altid enhedens brugs- og vedligeholdelsesinstruktioner i produktvejledningen.

## Mit hukommelseskort er blevet forringet og skal udskiftes

Alle microSD® hukommelseskort bliver slidt, når de er blevet overskrevet mange gange. Regelmæssig formatering af kortet kan forlænge levetiden og forbedre ydeevnen. Fordi kørselskameraet optager løbende, skal du muligvis udskifte hukommelseskortet med jævne mellemrum (*[Installation af et hukommelseskort](#page-5-0)*, side 2). Enheden registrerer automatisk hukommelseskortfejl og advarer dig, når det er tid til at formatere eller udskifte dit hukommelseskort.

Du kan gøre følgende for at bidrage til en øget brugslevetid for hukommelseskortet.

- Formater hukommelseskortet mindst én gang hver sjette måned (*[Formatering af hukommelseskortet](#page-5-0)*, side 2).
- Hvis enheden viser en fejlmeddelelse om et hukommelseskort, skal du først forsøge at formatere hukommelseskortet (*[Formatering af hukommelseskortet](#page-5-0)*, side 2) og derefter om nødvendigt udskifte hukommelseskortet (*[Installation af et hukommelseskort](#page-5-0)*, side 2).
- Sluk for enheden, eller sørg for, at **Parking Guard** funktionen er aktiveret, når køretøjet ikke er i brug. Hvis din enhed ikke er sluttet til strømudtag i køretøjet, som styres af køretøjets tændingskontakt, bør du slukke enheden, når dit køretøj ikke er i brug for at forhindre bilkameraet i at optage, når det ikke er nødvendigt.
- Brug et hukommelseskort med en større lagerkapacitet. Da hukommelseskort med større kapacitet overskrives sjældnere, holder de normalt længere.
- Brug et hukommelseskort af høj kvalitet i hastighedsklasse 10 eller højere.
- Køb hukommelseskort fra en kvalitetsproducent og en velrenommeret forhandler.

## Mine videooptagelser er slørede

- Rengør kameralinsen (*[Rengøring af kameralinsen](#page-24-0)*, side 21).
- Rengør forruden foran kameraet.
- Kontroller, at vinduesviskerne ikke sidder ved den del af forruden, der er lige foran kameraet, og flyt om nødvendigt enheden.

## <span id="page-30-0"></span>Mine videooptagelser hakker eller er ufuldstændige

• Du får de bedste kamera- og videoresultater ved at bruge et hukommelseskort af høj kvalitet i hastighedsklasse 10 eller højere. Gå til [garmin.com/dashcamcards](http://www.garmin.com/dashcamcards) for at få vist en liste over anbefalede hukommelseskort.

Et langsommere hukommelseskort kan muligvis ikke optage video hurtigt nok.

- Hvis du får vist videoer på din smartphone via en trådløs forbindelse til kameraet, skal du prøve at få dem vist et andet sted med mindre trådløs interferens eller prøve at overføre videoer til din smartphone (*[Redigering og](#page-12-0)  [eksport af en video](#page-12-0)*, side 9) .
- Overfør vigtige optagelser til en computer eller smartphone, og formater hukommelseskortet (*[Formatering af](#page-5-0)  [hukommelseskortet](#page-5-0)*, side 2).
- Hvis enheden viser en fejlmeddelelse om et hukommelseskort, skal du først forsøge at formatere hukommelseskortet (*[Formatering af hukommelseskortet](#page-5-0)*, side 2) og derefter om nødvendigt udskifte hukommelseskortet (*[Installation af et hukommelseskort](#page-5-0)*, side 2).
- Opdater din enhed til den nyeste software (*[Produktopdateringer](#page-24-0)*, side 21).